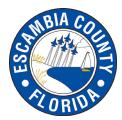

## How to subscribe to agenda alerts on CivicClerk

## Select "Subscribe" from MyEscambia.com

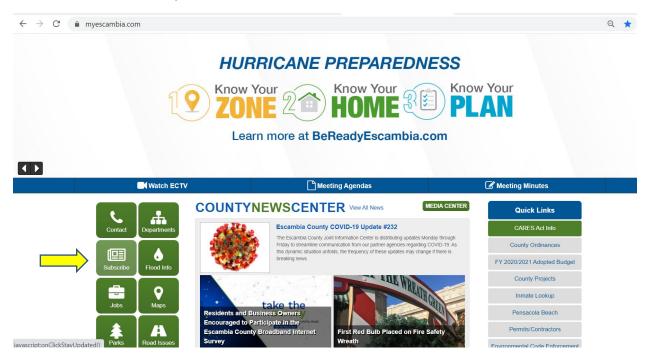

#### Select "Subscribe to Agenda Alerts"

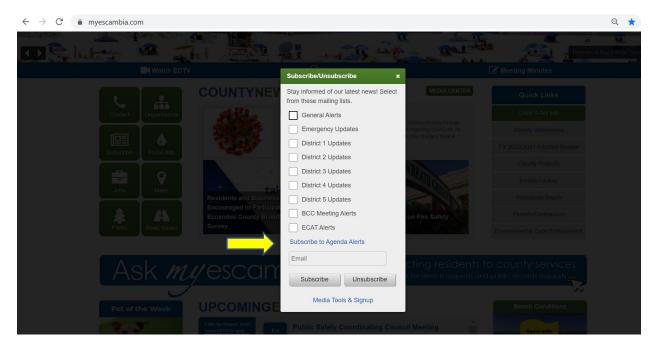

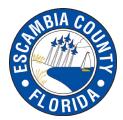

# How to subscribe to agenda alerts on CivicClerk

#### **Select Create Account**

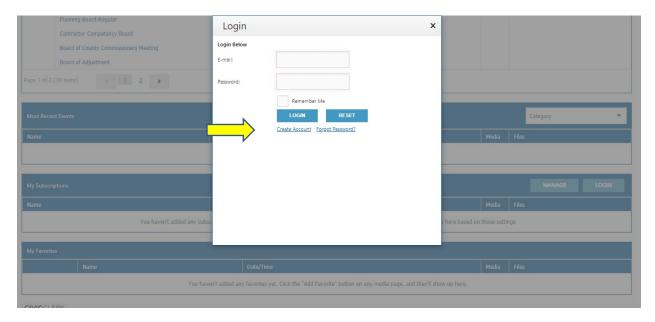

Complete your contact information and then after submitted there will be a pop up saying that you successfully subscribed.

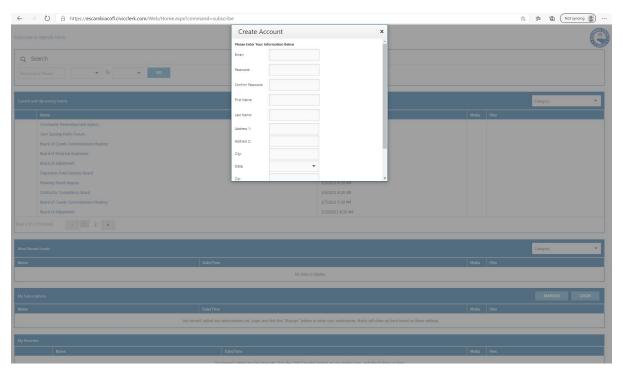

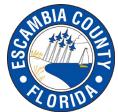

## How to subscribe to agenda alerts on CivicClerk

## Select meeting types and then click "submit"

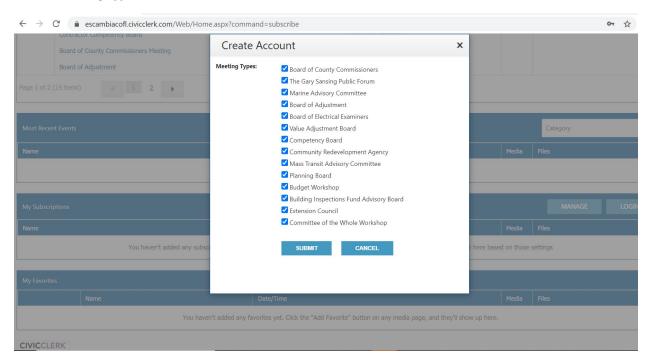

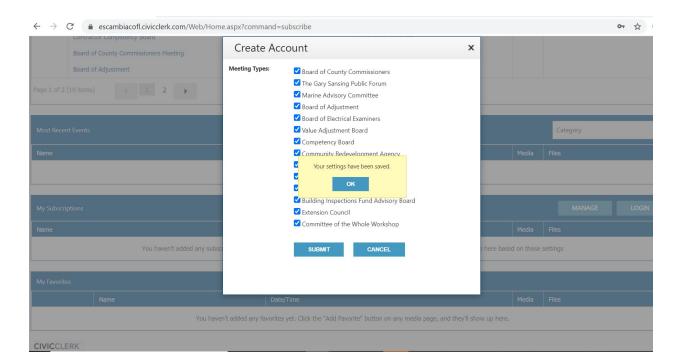